## MF253L Let's go

Getting started with your device.

ZTE CORPORATION NO. 55, Hi-tech Road South, ShenZhen, P.R.China Postcode: 518057

## **LEGAL INFORMATION**

Copyright © 2013 ZTE CORPORATION.

All rights reserved.

No part of this publication may be excerpted, reproduced, translated or utilized in any form or by any means, electronic or mechanical, including photocopying and microfilm, without the prior written permission of ZTE Corporation.

The manual is published by ZTE Corporation. We reserve the right to make modifications on print errors or update specifications without prior notice.

Version No. : R1.0

## **Connecting Your Device**

Follow the number to connect your device.

If you select a different operation mode, the connection of the LAN port is different. Please refer to the chapter "Accessing the Internet". If you want to use the mobile network to connect to the Internet or use your home phone, you need insert your (U)SIM card first.

#### **IMPORTANT**:

- Your device does not support the Micro/Nano SIM card or any other nonstandard SIM cards. To avoid damaging the device, do not use those cards or any card holders
- Put your device at least 2 meters away from the connected phone, TV sets, radio and other electronic devices to avoid electromagnetic interference.

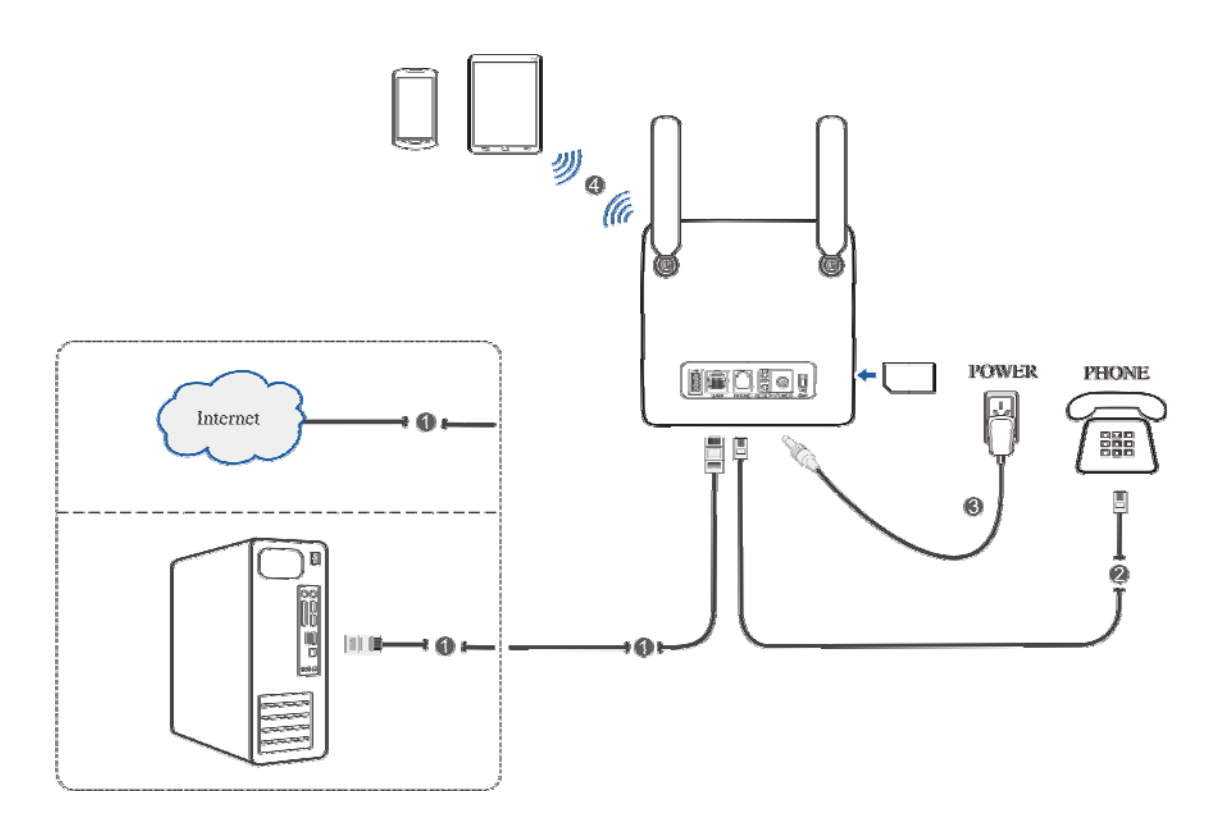

#### **Indicators:**

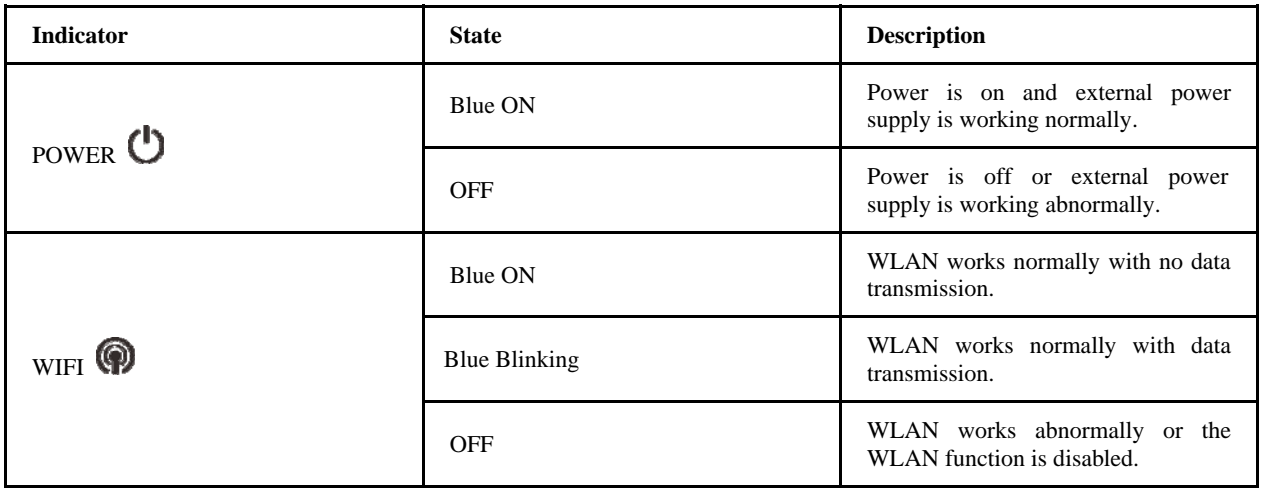

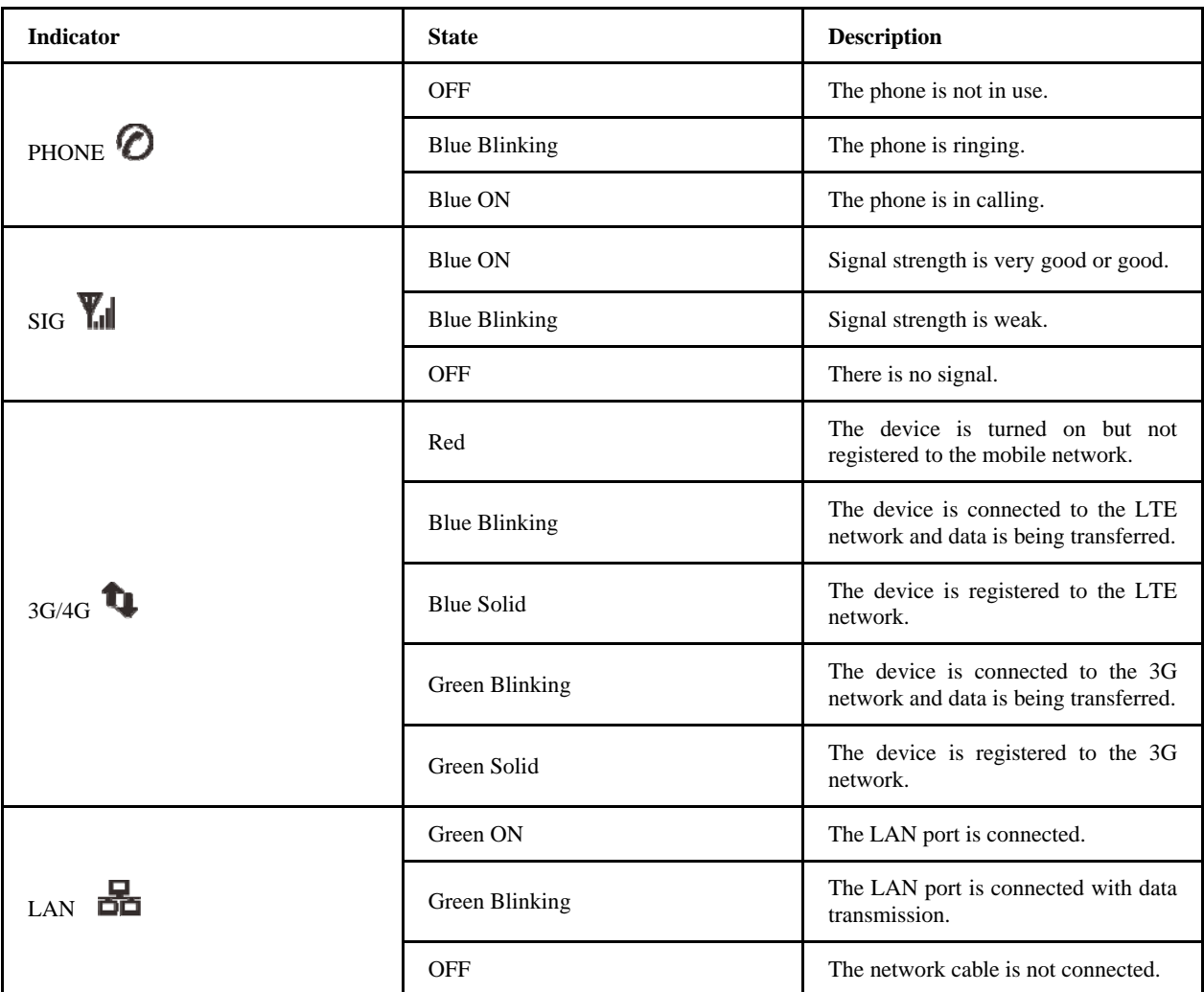

**NOTE**:

The phone function needs the network support.

## **Configuring Your PC**

Follow the following steps and figures for Windows XP to configure the Internet Protocol for your connection.

**NOTES**:

- Wireless Network Connection is used for Wi-Fi connection.
- Local Area Connection is used for network cable connection.
- 1. Right-click **My Network Places**, and then select **Properties**.

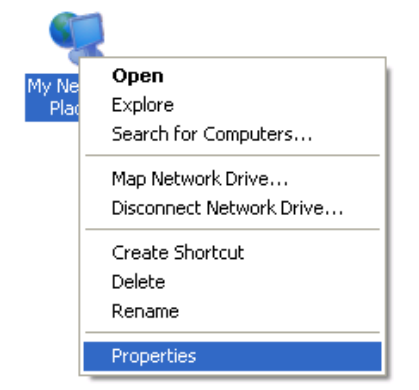

2. Right-click the icon for Connection, and then select **Properties**.

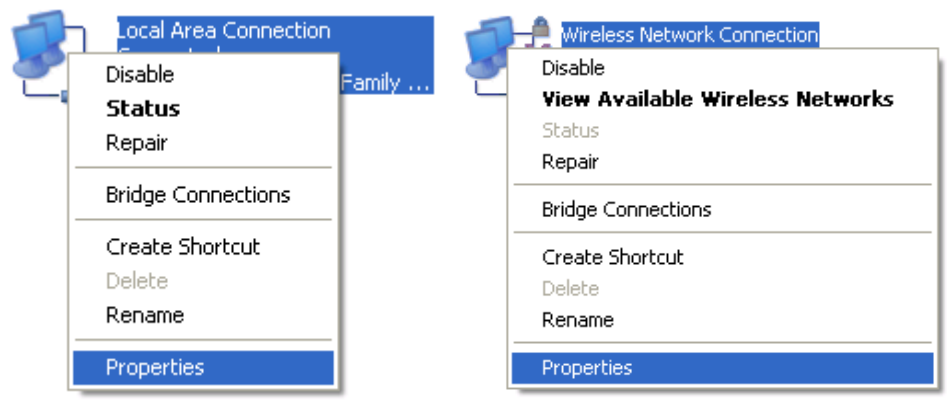

#### 3. Select **Internet Protocol (TCP/IP)**, and then click **Properties**.

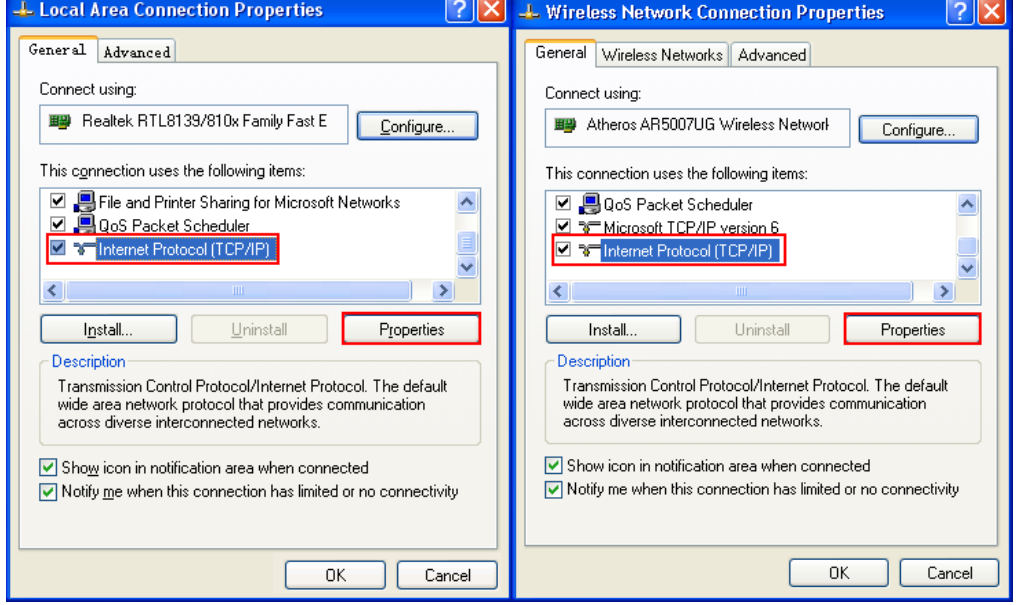

4. Select the two items indicated in the following figures, and then click **OK** to finish the configuration.

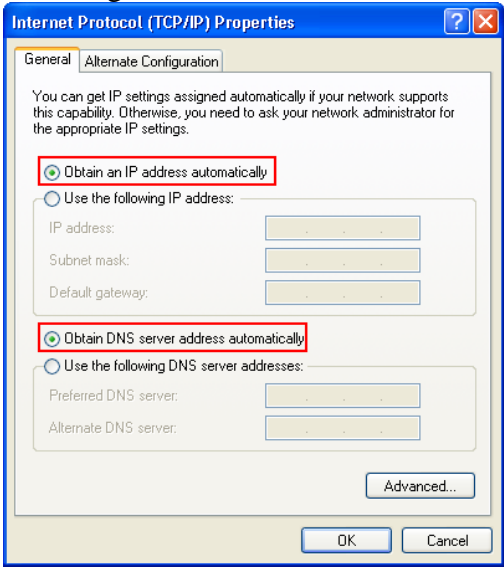

## **Accessing the Internet**

Before accessing the Internet, please make sure that the following operations are finished.

- Your device is connected via a network cable or Wi-Fi.
- Your PC is configured.

To access the Internet:

- 1. Log in the 4G CPE Page.
	- 1) Launch the Internet browser and enter http://192.168.0.1 in the address bar. The login page appears.

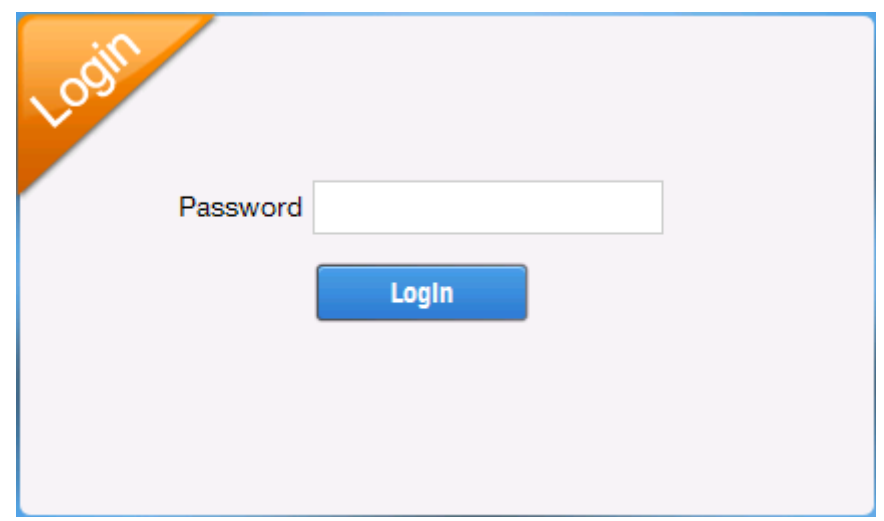

- 2) Input the password and then click **Login**. The default password is admin.
- 2. View the current mode on the left top of the 4G CPE page, and then click **Change**.

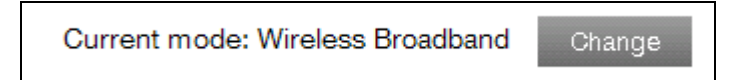

3. Select an operation mode which you want to use and then click **Apply**.

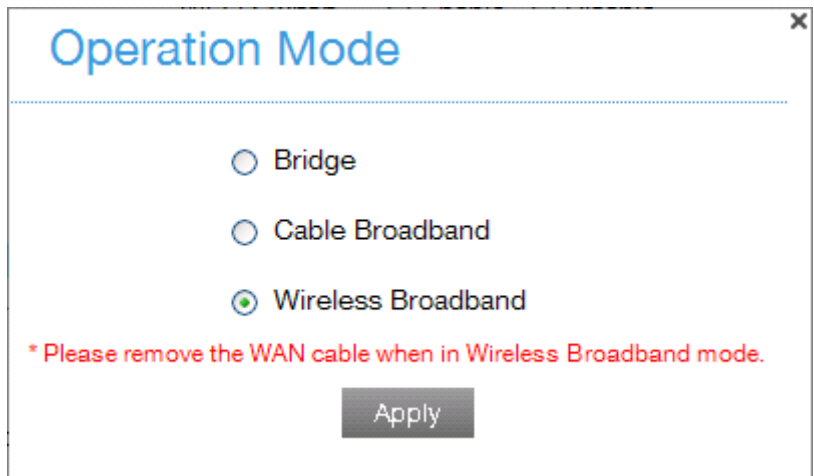

**NOTE**: If you change the operation mode, the device will be restarted automatically.

4. Set the detail parameters for the operation mode.

## **For Bridge**

You need to connect the WAN to the LAN port via Ethernet cable and set the clients to obtain the IP address automatically. Your clients can obtain the IP address from the WAN DHCP host and connect to the Internet directly.

#### **NOTE**:

If you want to change the operation mode, you need to set the client a fixed IP address between 192.168.0.100 and 192.168.0.200, and then log in the 4G CPE page to change it.

#### **For Cable Broadband**

You need to connect the WAN to the LAN port via Ethernet cable and select the WAN

Connection Mode. There are three WAN Connection Modes: **PPPoE**, **Static** and **DHCP**.

Please contact with your service provider to confirm which mode is fit for you.

Select **Settings** > **Network Settings** to change the WAN connection mode and set the detail parameters.

#### **PPPoE mode**

Select **PPPoE**, input the User Name and Password and then set the WAN Connection

Mode.

#### **NOTE:** Your service provider gives you the User Name and Password.

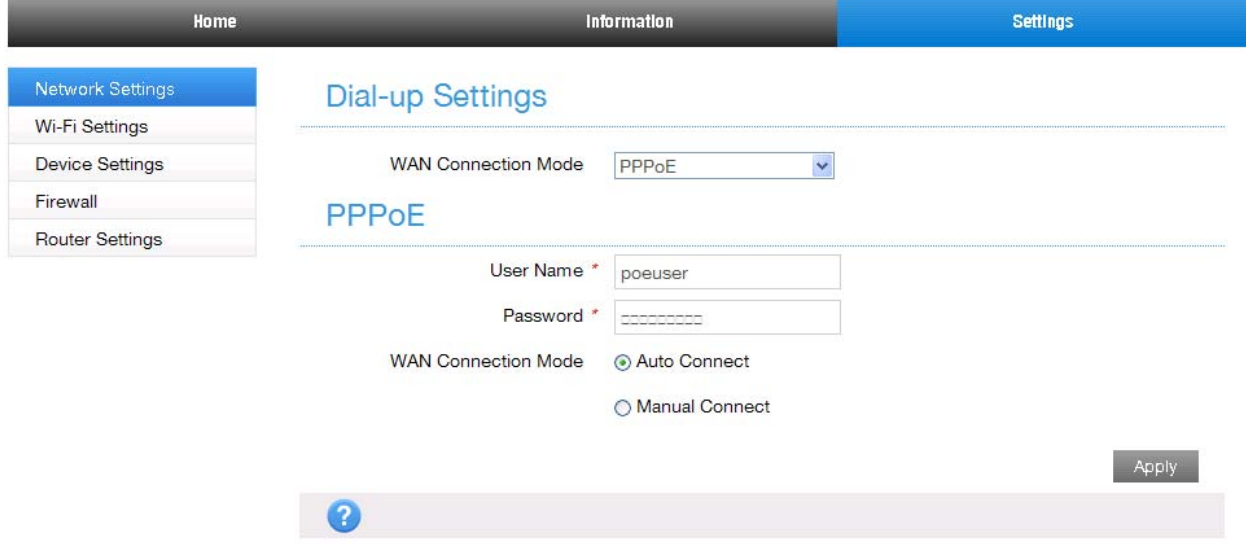

#### ▶ Static mode

Select **Static**, input all the parameters and then click **Apply**.

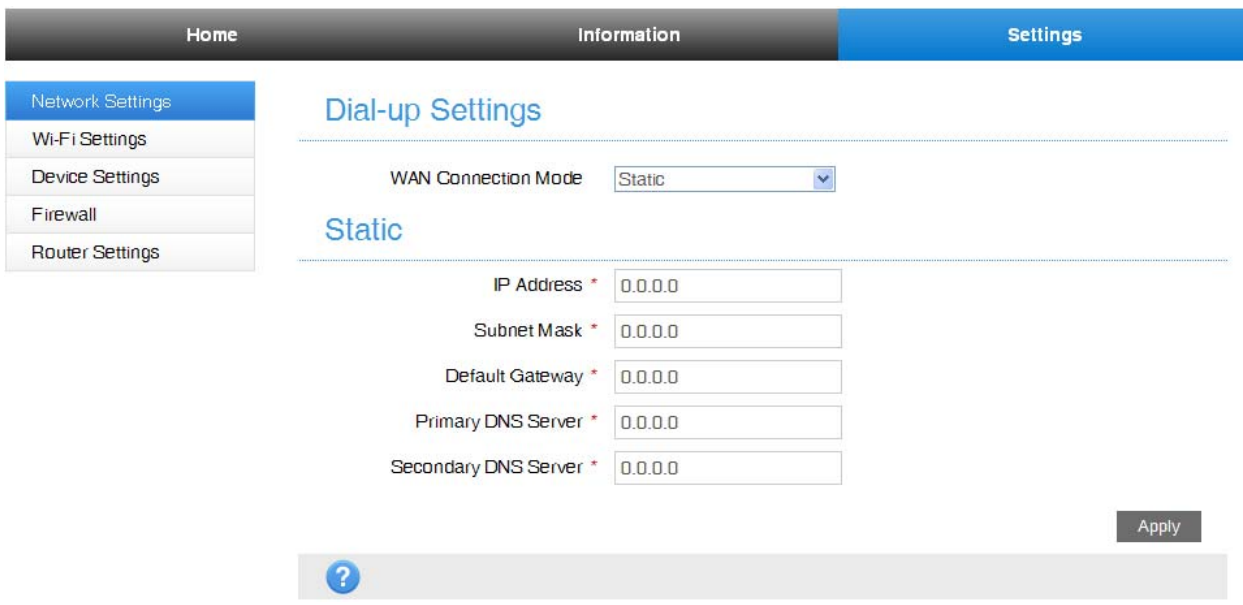

#### **NOTE:** Your service provider gives you the static address information.

#### **DHCP mode**

Please select **DHCP** and then click **Apply**.

**NOTE:** Your service provider does not give you any parameters.

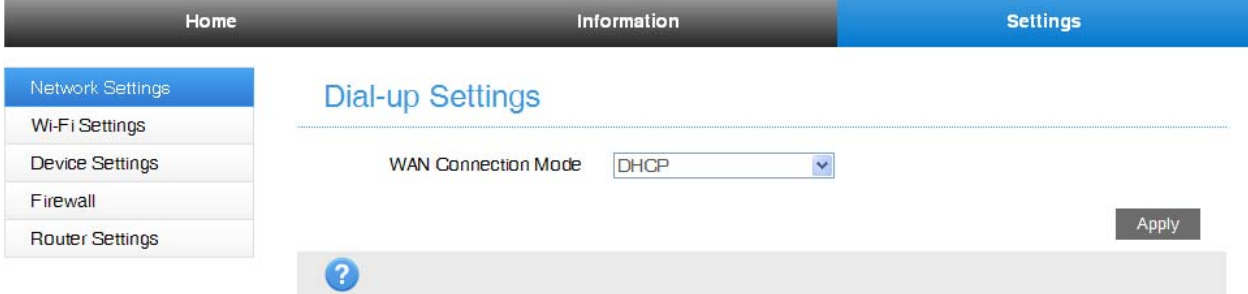

### **For Wireless Broadband**

If you want to use your PC to connect to the Internet, please connect your PC to the LAN port via Ethernet cable.

Select **Settings > Network Settings > Dial-up Settings** to change the WAN connection mode. The default WAN Connection Mode is **Automatic**.

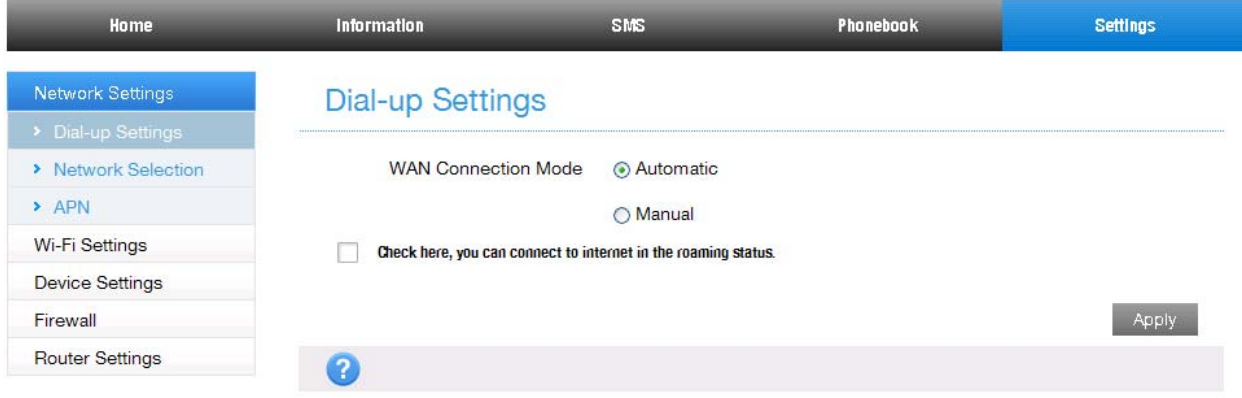

5. Begin to enjoy your Internet service.

## **Voice Function**

## *Making a Call*

You can make a call through (U)SIM card.

To make a call:

- 1. Pick up the handset.
- 2. Key in the telephone number.
- 3. You can either press  $#$  key on the telephone to send the call, or wait  $4~\sim 8$  seconds for the call to be connected automatically.
- 4. The call will be connected.

NOTE: If there is no 3G indication, the RF signal is unavailable. Change the location of the router and make sure nothing is blocking it.

## *Answering a Call*

When the phone rings, pick up the handset to answer it. If the telephone has hands-free function you also can answer the call by pressing the **Hands-free** button. Press the **Hands-free** button again to end the call.

## **WPS Function**

Your device supports WPS function. You can use this function to connect the client to your device.

- 1. Power on your device, and enable the Wi-Fi function on your device.
- 2. Enable WPS function. Please check the WPS Setting on the 4G CPE page.
- 3. Press the **WPS** button on your device to start Wi-Fi Protected Setup authentication process.
- 4. Enable the WPS function on your client to respond this authentication process.
- 5. Follow the system prompts on your client to finish the connection.

## **USB Function**

Your USB storage device will be used as a storage server.

- 1. Plug the storage's USB connector into the USB port and make sure that it is tightly inserted.
- 2. Select **Start > Run** in the Windows Operating System.
- 3. Input **\\192.168.0.1\admin**, and then click **OK**.
- 4. Input the user name"admin" and password which is the 4G CPE page login password, and then click **OK**.
- 5. After login the USB storage device successfully, you can manage the files in the storage.

NOTE: If you change the 4G CPE page login password after using USB function, you need to run this command "net use \* /delete" to delete the old password.

## **Wireless Connection**

If you want to use Wi-Fi to connect your router, please refer to the following steps.

1. Make sure that the WLAN works normal. Please check the Wi-Fi Setting on the 4G CPE page or check the WIFI indicator.

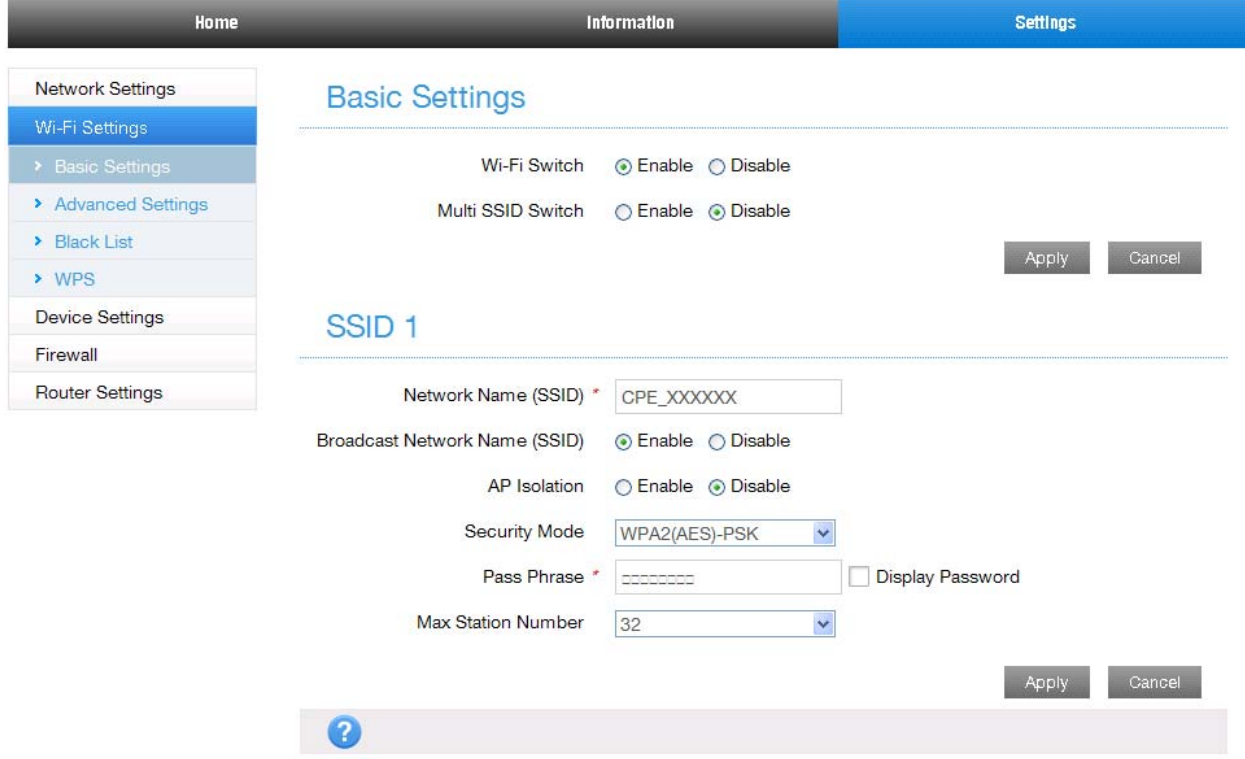

2. Use your normal Wi-Fi application on the client to search for the available wireless network.

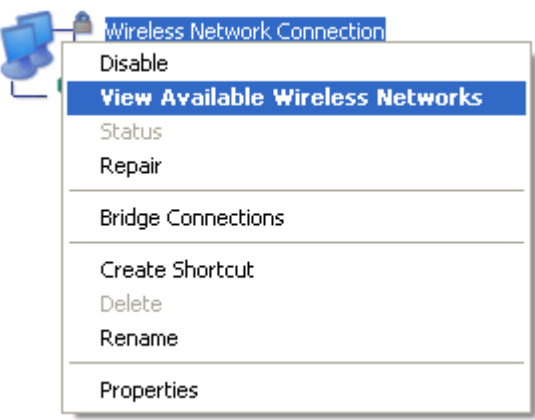

**NOTE**: Please set the client to obtain an IP address automatically, and the client will get an IP address like "192.168.0.101".

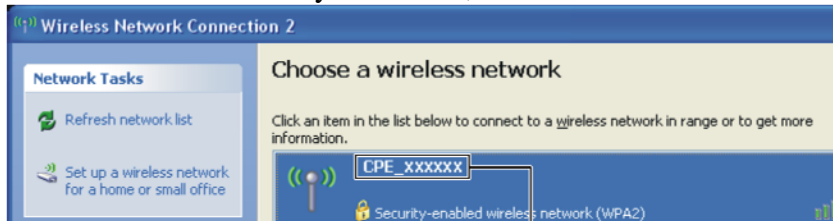

3. Select the SSID of your device, and then click **Connect**.

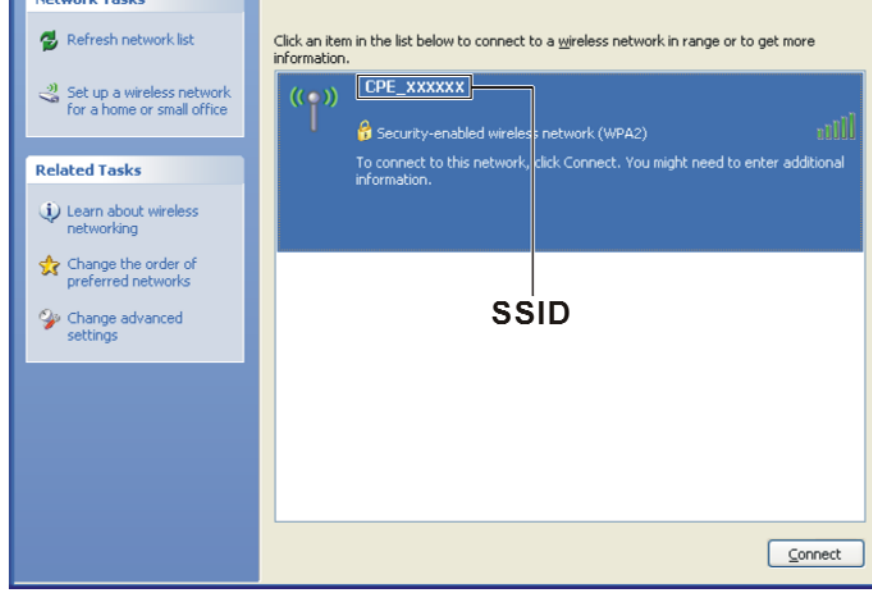

#### **NOTE**:

Please check the label on your device to get the default SSID.

4. Input the password and then click **Connect**.

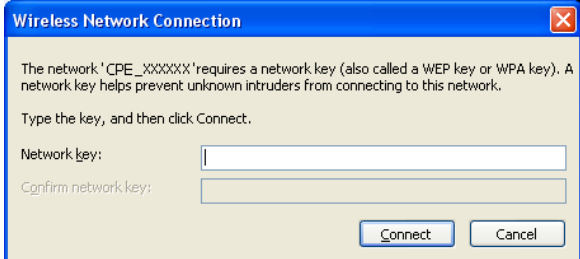

## **NOTE**:

You may need to input the password for Wi-Fi connection. Please check the label on your device to get the default password.

5. Wait a moment, and then the client will connect to your device successfully.

## **Troubleshooting**

## **Voice Related Problems**

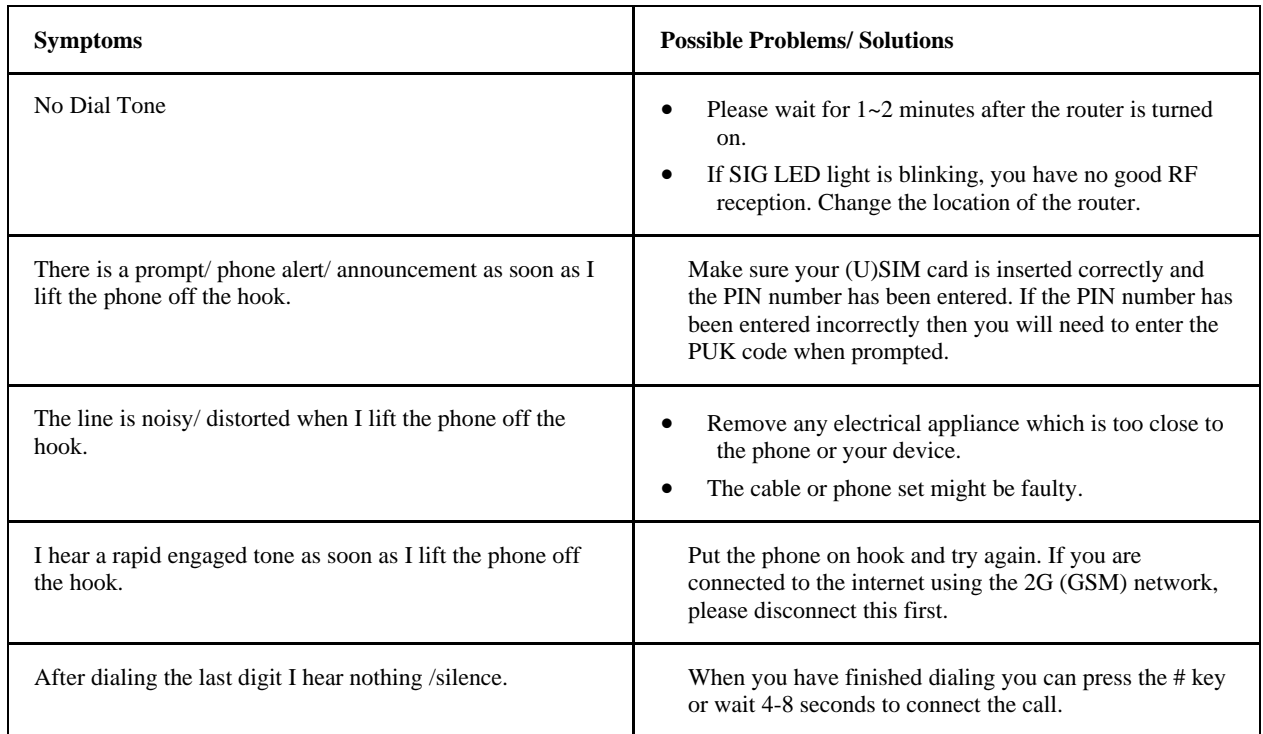

## **Internet Related Problems**

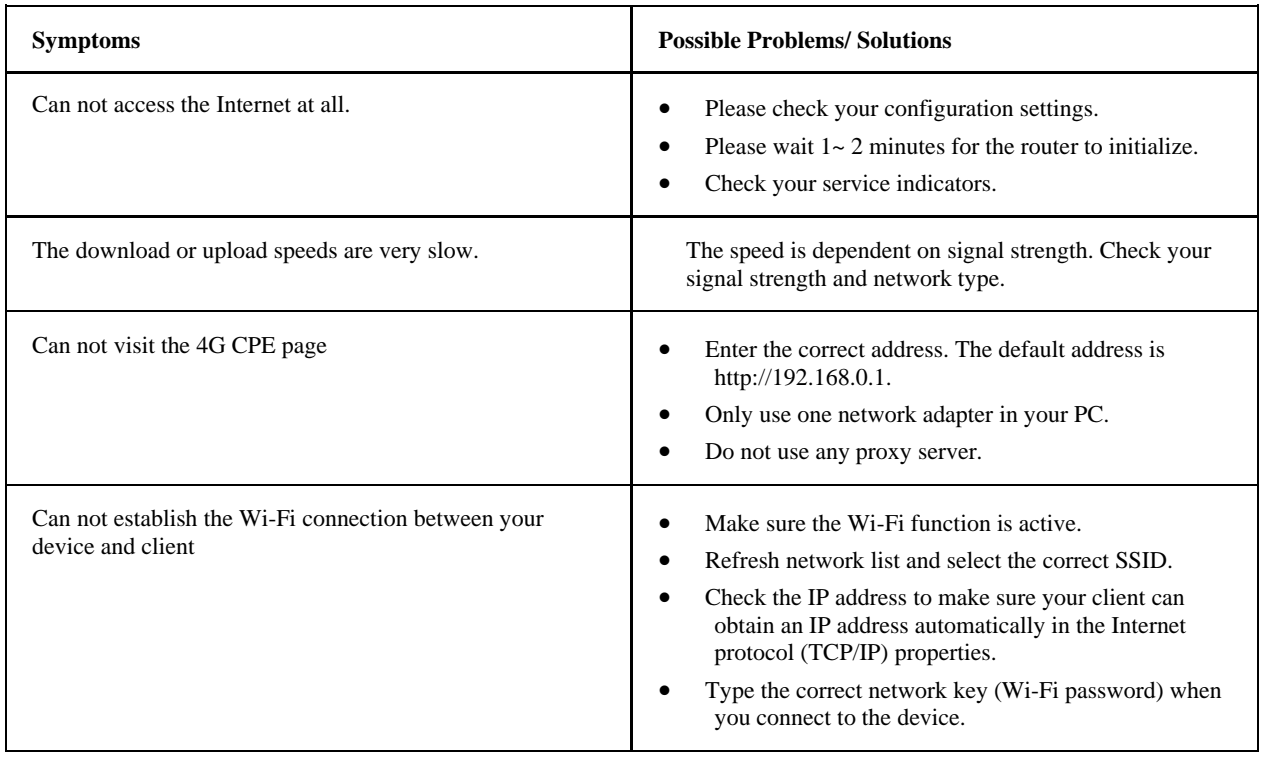

## **Others**

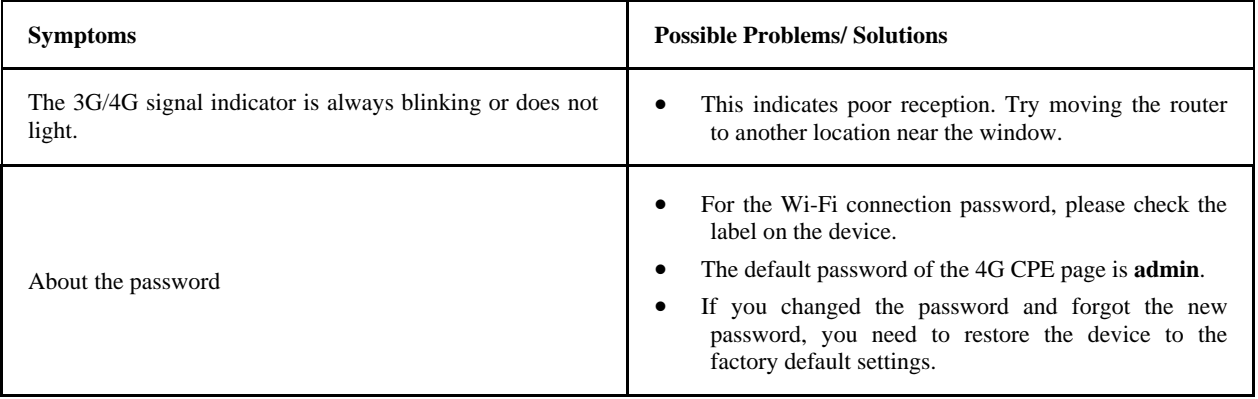

## **Warning and Notice**

## *Safety Precautions*

- Some electronic devices may be susceptible to electromagnetic interference. Locate the router away from TV set, radio and other electronic equipment to avoid electromagnetic interference.
- The router may interfere with medical devices like hearing aids and pacemakers. Consult a physician or the manufacturer of the medical device before using the router.
- Please keep yourself at least 20 centimeters away from router.
- Do not use your router in dangerous environments such as oil terminals or chemical factories where there are explosive gases or explosive products being processed.
- Please use original accessories or accessories that are authorized by ZTE. Unauthorized accessories may affect the router performance, damage the router or cause danger to you.
- Do not attempt to dismantle the router. There are no user serviceable parts.
- Do not allow the router or accessories to come into contact with liquid or moisture at any time. Do not immerse the router in any liquid.
- Do not place objects on top of the router. This may lead to overheating of the device.
- The device must be placed in ventilation environment for use.
- Do not expose the router to direct sunlight or store it in hot areas. High temperature can shorten the life of electronic devices.
- Do not allow children to play with the router or charger.
- Keep the length of the cable between the router and the phone less than 10 meters.
- The router is for indoor use only. Do not use the router outside. Do not connect telephone extensions which run outside of the building. These can result in lightning damage to your unit.

## *Cleaning and Maintaining*

- Use an antistatic cloth to clean the router. Do not use chemical or abrasive cleanser as these could damage the plastic case. Turn off your router before you clean it.
- Use the router within the temperature range of  $-10^{\circ}\text{C} \sim +55^{\circ}\text{C}$ , and the storage temperature range is -20℃  $\sim$ +65°C. The humidity range is 5%~95%.
- Do not use your router during a thunderstorm. Remove the mains power pack from the wall socket.
- Do not take out your (U)SIM card unnecessarily. The (U)SIM card may be easily lost or it can be damaged by static electricity.

## *Limited Warranty*

- This warranty does not apply to defects or errors in the Product caused by:
	- i. Reasonable abrasion.
	- ii. End User's failure to follow ZTE's installation, operation or maintenance instructions or procedures.
	- iii. End User's mishandling, misuse, negligence, or improper installation, disassembly, storage,

servicing or operation of the Product.

- iv. Modifications or repairs not made by ZTE or a ZTE-certified individual.
- v. Power failures, surges, fire, flood, accidents, actions of third parties or other events outside ZTE's reasonable control.
- vi. Usage of third-party products, or usage in conjunction with third-party products provided that such defects are due to the combined usage.

vii. Any other cause beyond the range of normal usage intended for the Product.

End User shall have no right to reject or return the Product, or receive a refund for the Product from ZTE under the above-mentioned situations.

• This warranty is End User's sole remedy and ZTE's sole liability for defective or nonconforming items, and is in lieu of all other warranties, expressed, implied or statutory, including but not limited to the implied warranties of merchantability and fitness for a particular purpose, unless otherwise required under the mandatory provisions of the law.

## *Limitation of Liability*

ZTE shall not be liable for any loss of profits or indirect, special, incidental or consequential damages resulting from or arising out of or in connection with using of this product, whether or not ZTE had been advised, knew or should have known of the possibility of such damages, including, but not limited to lost profits, interruption of business, cost of capital, cost of substitute facilities or product, or any downtime cost.

For more assistance, please:

- Send E-mail to **mobile@zte.com.cn**
- Visit **www.ztedevice.com**
- Call Service Hotline: **+86–755–26779999**

# $C \in 0700$

## *FCC Regulations:*

This device complies with part 15 of the FCC Rules. Operation is subject to the following two conditions: (1) This device may not cause harmful interference, and (2) This device must accept any interference received, including interference that may cause undesired operation.

This device has been tested and found to comply with the limits for a Class B digital device, pursuant to Part 15 of the FCC Rules. These limits are designed to provide reasonable protection against harmful interference in a residential installation. This equipment generates, uses and can radiated radio frequency energy and, if not installed and used in accordance with the instructions, may cause harmful interference to radio communications. However, there is no guarantee that interference will not occur in a particular installation If this equipment does cause harmful interference to radio or television reception, which can be determined by turning the equipment off and on, the user is encouraged to try to correct the interference by one or more of the following measures:

-Reorient or relocate the receiving antenna.

-Increase the separation between the equipment and receiver.

-Connect the equipment into an outlet on a circuit different from that to which the receiver is connected.

-Consult the dealer or an experienced radio/TV technician for help.

#### **Caution:**

Changes or modifications not expressly approved by the party responsible for compliance could void the user's authority to operate the equipment.

## *RF Exposure Information*

This device meets the government's requirements for exposure to radio waves.

This device is designed and manufactured not to exceed the emission limits for exposure to radio frequency (RF) energy set by the Federal Communications Commission of the U.S. Government.

This device complies with FCC radiation exposure limits set forth for an uncontrolled environment. In order to avoid the possibility of exceeding the FCC radio frequency exposure limits, human proximity to the antenna shall not be less than 20cm (8 inches) during normal operation.